# Registrierung

### Hierzu ist "Registrieren Projektförderung" auf der Seite [https://esf2014s.pass-](https://esf2014s.pass-consulting.com/esf/modules/ESF2014_2020_administration/pages/DlgRegistrierung.do)

[consulting.com/esf/modules/ESF2014\\_2020\\_administration/pages/DlgRegistrierung.do](https://esf2014s.pass-consulting.com/esf/modules/ESF2014_2020_administration/pages/DlgRegistrierung.do) anzuklicken. Die mit einem Sternchen gekennzeichneten Felder sind Pflichtfelder und müssen ausgefüllt werden:

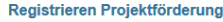

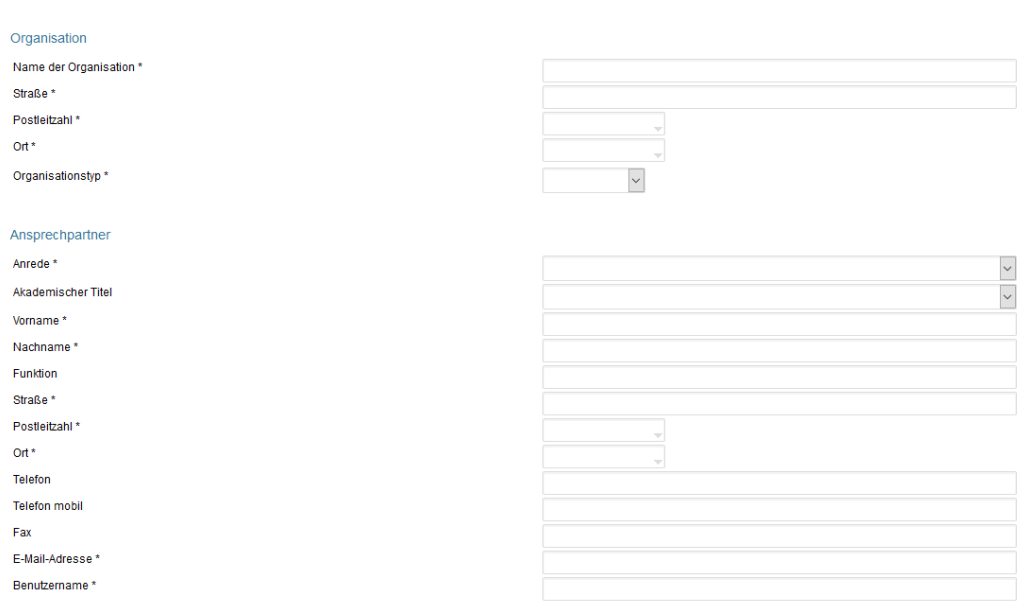

 $\Box$ 

Ich habe die Datenschutzhinweise gelesen und stimme der Nutzung meiner Daten zu \* zur Datenschutzerklärung

Registrieren

Abbrechen

Die Adressdaten der Organisation werden nach Eingabe im oberen Abschnitt automatisch in die entsprechenden Felder vom Ansprechpartner übernommen, können dort aber nötigenfalls angepasst werden.

Bitte stellen Sie sicher, dass die E-Mailadresse richtig angegeben ist!

Für den Benutzernamen wird automatisch ein Vorschlag nach dem Muster vorname.nachname aus dem Abschnitt "Ansprechpartner" erzeugt, der jedoch auch noch abgeändert werden kann. Groß/Kleinschreibung spielt hier keine Rolle.

Nachdem Sie alle Felder ausgefüllt haben, klicken Sie bitte anschließend auf die Schaltfläche "**Registrieren**". Falls der angegebene Benutzername bereits im System vorhanden ist, erscheint eine Fehlermeldung. In diesem Fall wählen Sie bitte einen anderen Benutzernamen und klicken erneut auf "**Registrieren**".

Wenn das neue Benutzerkonto erfolgreich angelegt und die E-Mail zum Abschließen der Registrierung versendet werden konnte, öffnet sich der folgende Dialog, den Sie bitte durch einen Klick auf "**OK**" bestätigen:

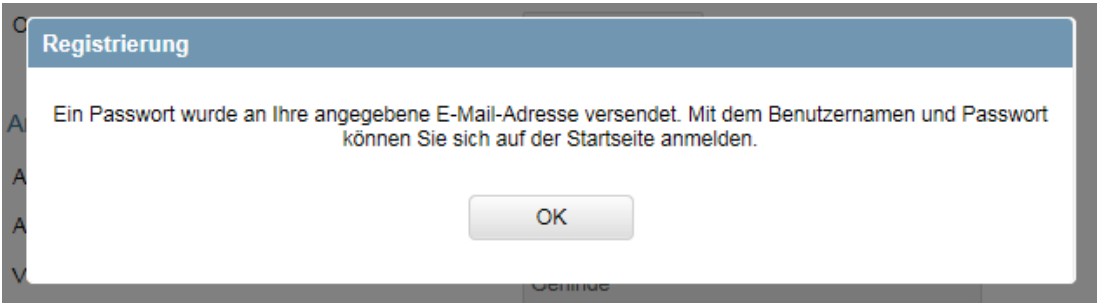

### Erstes Log-In

Geben Sie Benutzername und Passwort im Anmeldedialog [https://esf2014s.pass-](https://esf2014s.pass-consulting.com/esf/modules/ESF2014_2020_administration/pages/DlgRegistrierung.do)

[consulting.com/esf/modules/ESF2014\\_2020\\_administration/pages/DlgRegistrierung.do](https://esf2014s.pass-consulting.com/esf/modules/ESF2014_2020_administration/pages/DlgRegistrierung.do) ein. Am besten kopieren Sie das Passwort aus der E-Mail heraus. Nach erfolgreicher Erstanmeldung erfolgt automatisch die Aufforderung, das temporäre Passwort durch ein selbstgewähltes Passwort zu ersetzen.

# Neues Passwort vergeben

## **Passwort ändern**

Hinweis: Die Länge des neuen Passworts muss zwischen 7 und 14 Zeichen liegen

Neues Passwort\*

Neues Passwort wiederholen\*

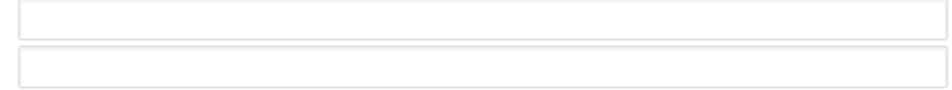

Danach "Speichern" klicken.

## Benutzerkonto aktivieren

Nun erscheint der Dialog "Benutzerkonto aktivieren". Hier gilt es eine Sicherheitsfrage zu wählen und eine entsprechende Antwort zu hinterlegen.

#### **Benutzerkonto aktivieren**

Benutzername Anrede\* Akademischer Titel Vorname\* Name\* Straße\* Postleitzahl\* Ort\* E-Mail-Adresse\* Organisation

Sicherheitsfrage\*

Antwort\*

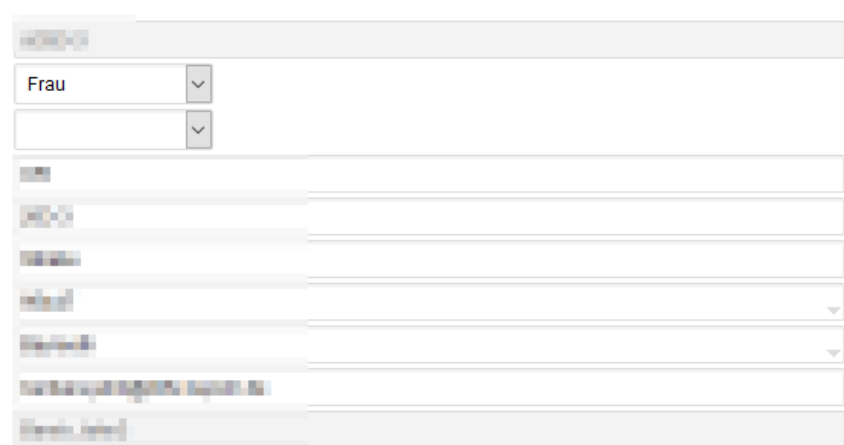

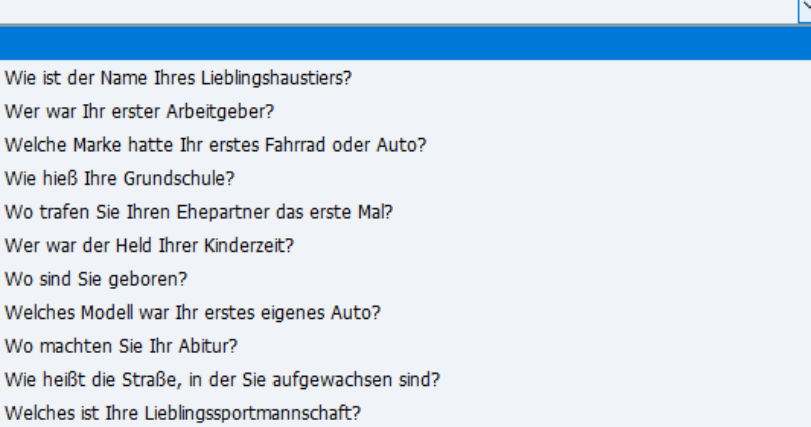

Auf "**Weiter"** klicken.

Anschließend erscheint diese Meldung:

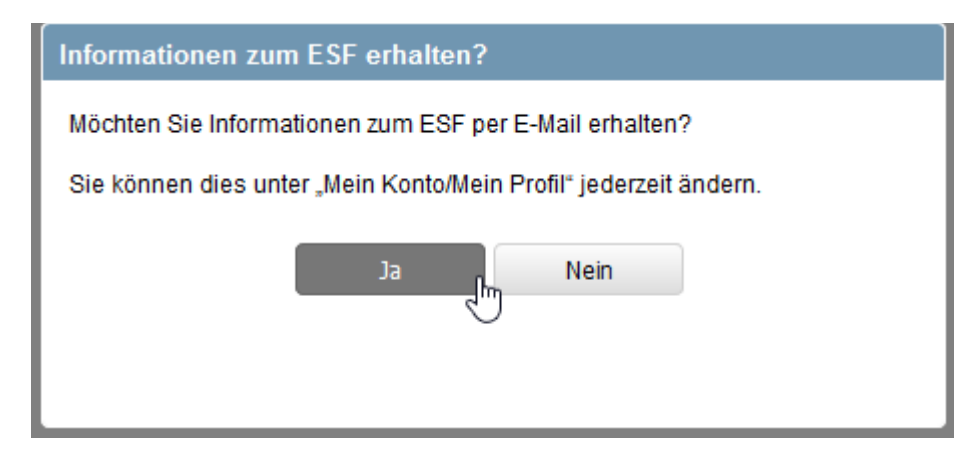

## <span id="page-4-0"></span>Bei authega registrieren

Falls Sie Anträge in ESF Bavaria stellen wollen, dann ist eine Registrierung bei authega erforderlich. Klicken Sie bitte auf "**Jetzt bei authega registrieren**":

## Willkommen zum Monitoring- und Auswertungsmodul für die ESF-Interventionen 2014-2020 in Bayern!

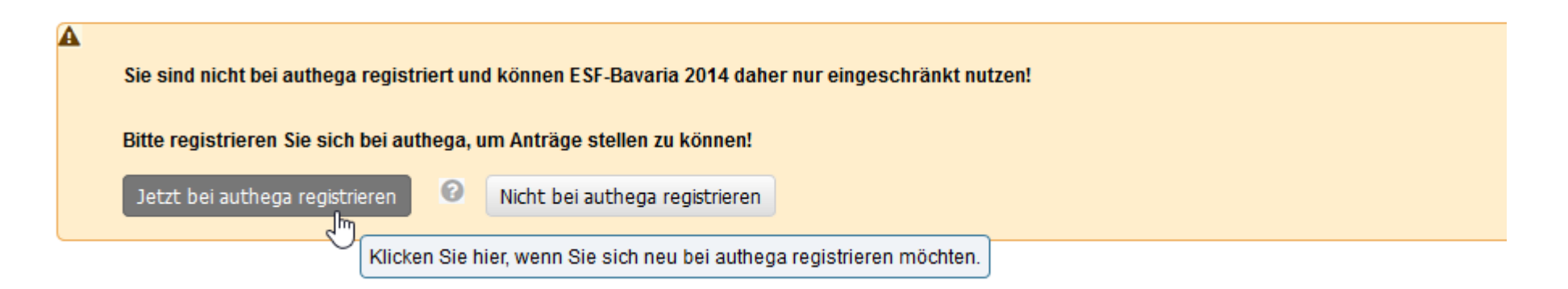

Im Zuge der Registrierung bei authega werden Ihnen Codes per E-Mail und per Post zugeschickt. Die Zusendung des Briefes kann bis zu fünf Arbeitstagen dauern. Aus diesem Grund raten wir dazu, die Registrierung bei authega sofort anzustoßen.

Weitere Infos zur Registrierung bei authega finden Sie hier: [https://esf2014p.pass-consulting.com/hilfe-pt/pages/esf-bavaria](https://esf2014p.pass-consulting.com/hilfe-pt/pages/esf-bavaria-bedienungsanleitung/ueber-authega/bei-authega-registrieren.php)[bedienungsanleitung/ueber-authega/bei-authega-registrieren.php](https://esf2014p.pass-consulting.com/hilfe-pt/pages/esf-bavaria-bedienungsanleitung/ueber-authega/bei-authega-registrieren.php)

## Organisationsdaten vervollständigen

 $\sim$  Administration

Bitte vervollständigen Sie als nächstes die Daten Ihrer Organisation unter Administration/Projektträger, insbesondere das Feld "Vorsteuerabzug":

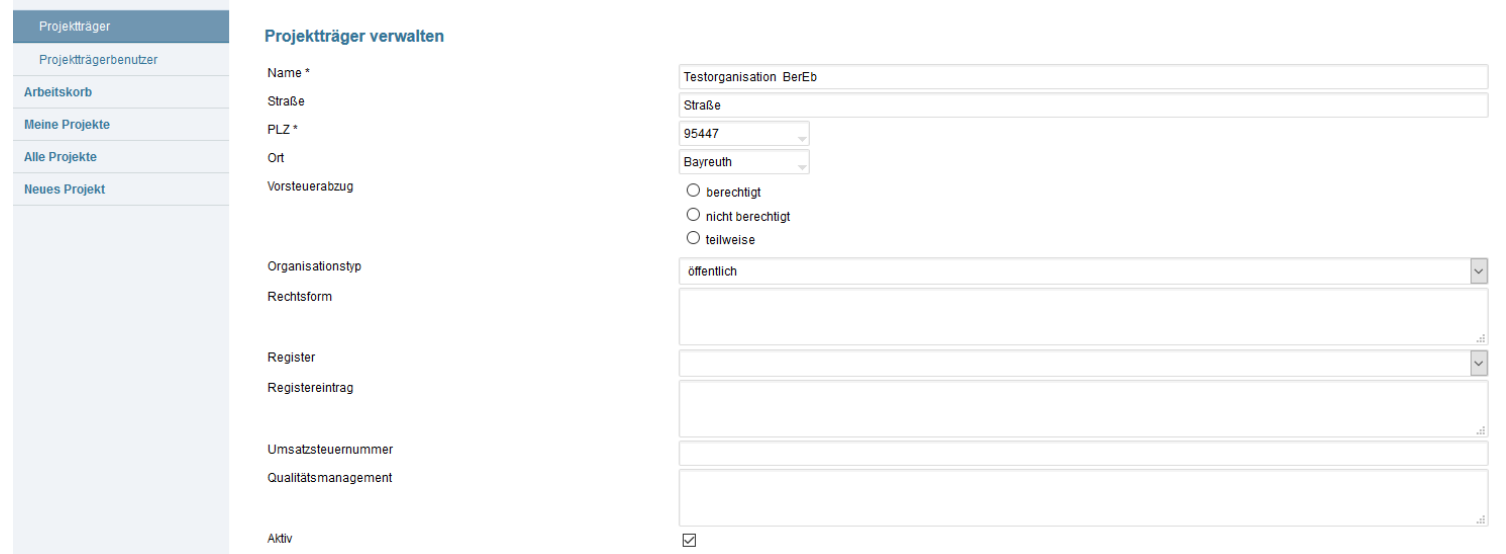

# Neue Bankverbindung anlegen

Erfassen Sie bitte als nächstes eine neue Bankverbindung. Klicken Sie hierzu auf "Neu"

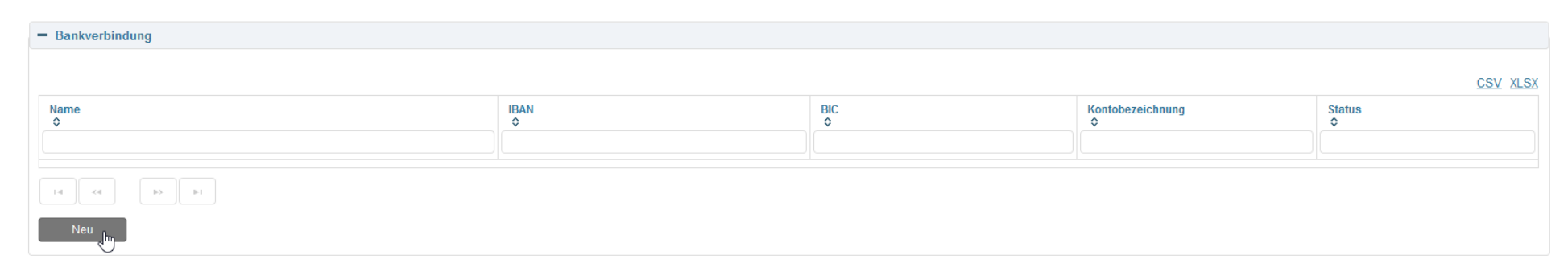

Füllen Sie auf der nächsten Seite die Pflichtfelder aus und klicken Sie "Bankverbindung ist aktiv/gültig" und "Bei mehreren in ESF Bavaria **erfassten Bankverbindungen ist dieses Konto das Standard-Konto"** jeweils an. Bestätigen Sie die Eingaben mit "**Speichern"**.

#### **Bankverbindung**

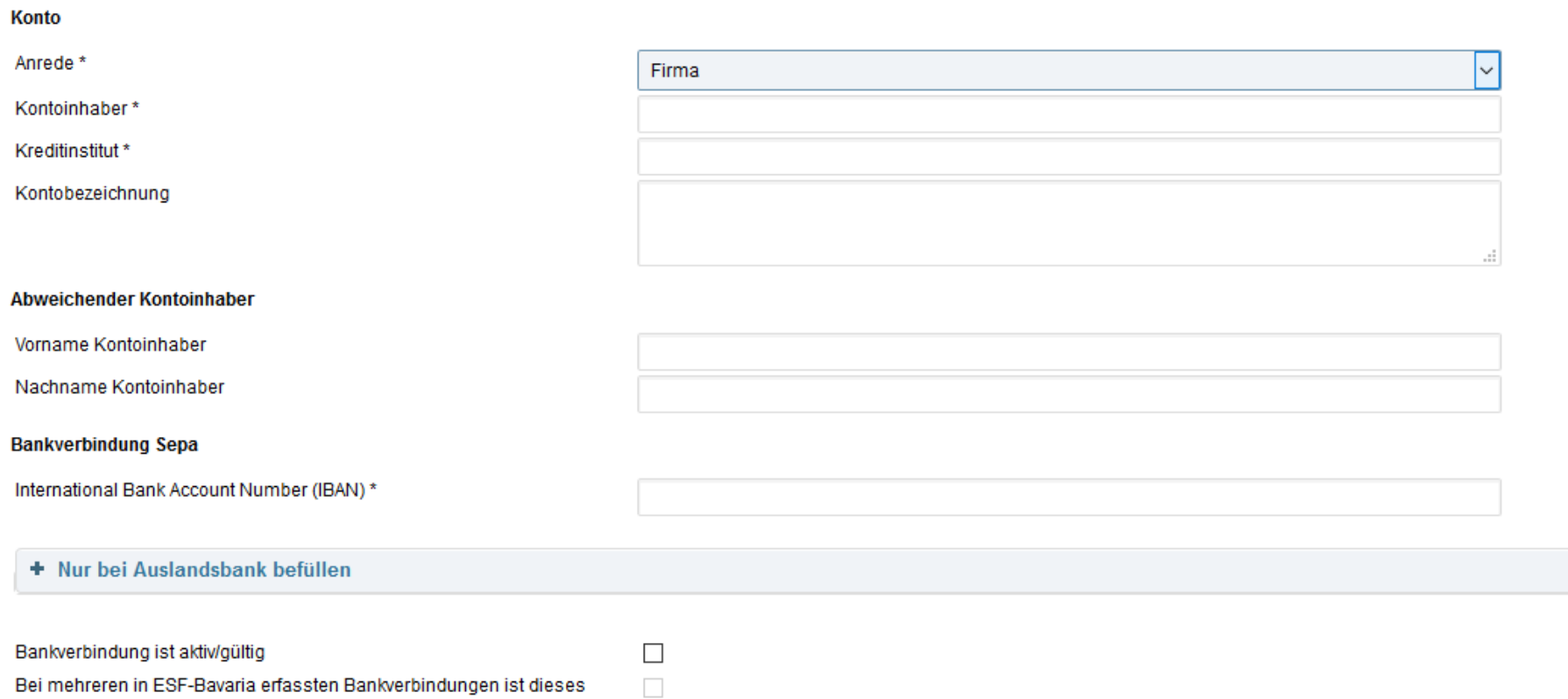

# Projektantrag erzeugen

Konto das Standard-Konto

Klicken Sie auf

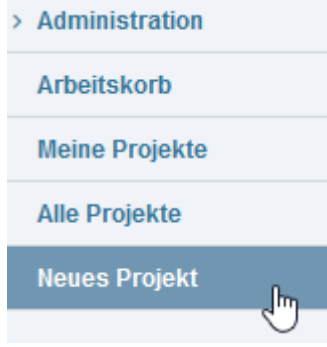

und wählen Sie in der List-Box Ministerium StMBW-B aus:

## Förderaktion auswählen

#### Ministerium und Förderaktion

Ministerium

StMBW-B

Förderaktion

1b Berufseinstiegsbegleitung (BerEb)

Klicken Sie danach auf "Weiter". Dadurch wird nun der Vorgang Projektantrag erzeugt.

#### Fördermittel aus dem ESF

Projekt Projektnummer StMRW-B-III 2-1b-190036

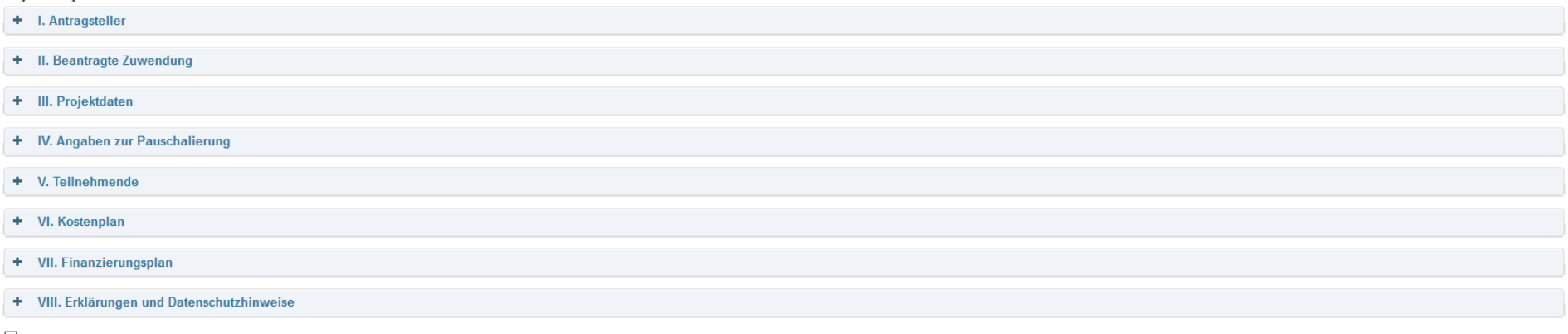

The lich habe die Datenschutzhinweise unter VIII. gelesen und stimme der Verwendung der Daten zu. \*

Die hier aufgeführten Datenschutzhinweise können Sie unter folgendem Link separat als PDF-Datei zur weiteren Verwendung (Weiterleitung, Druck) downloaden: zur Datenschutzerklärung

Mit Klick auf das Pluszeichen werden die einzelnen Klappbereiche geöffnet.

*Achtung! Bitte kontrollieren Sie als erstes, ob das Feld Vorsteuerabzug ausgefüllt ist, in dem Sie auf Speichern klicken. Sollte u. a. untenstehende Fehlermeldung auftauchen, dann tragen Sie bitte unter Administration/Projektträger den Vorsteuerabzug ein. Vorher ist ein Speichern nicht möglich.*

### <sup>O</sup> Feld Vorsteuerabzug muss ausgefüllt sein

#### **Fördermittel aus dem ESF**

Projekt Projektnummer StMBW-B-III.2-1b-190036

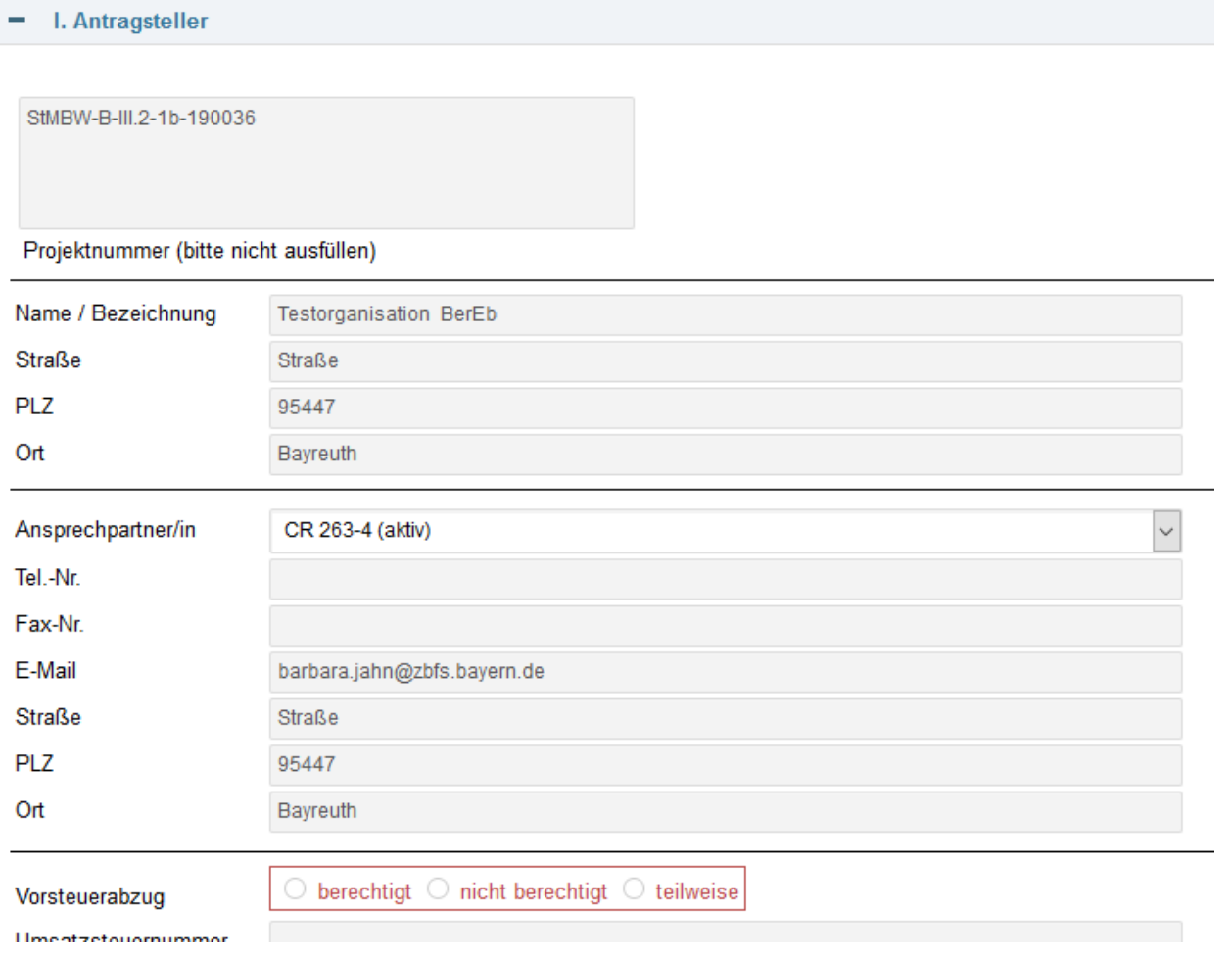

### Den Projektantrag finden Sie wieder im Menü Arbeitskorb, solange er noch nicht beantragt wurde:

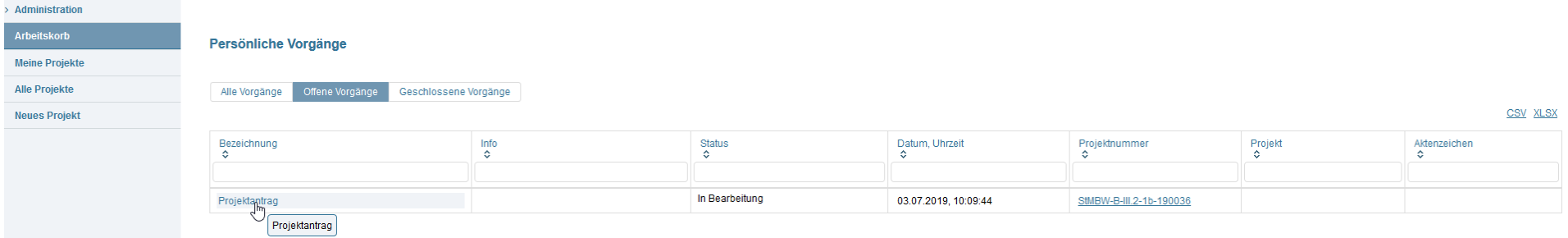

Tipp: Füllen Sie den Projektantrag der Reihe nach von oben nach unten aus.

## II. Beantragte Zuwendung

Bei der Förderaktion 1b ist dieser Abschnitt nicht relevant und wird daher ausgeblendet.

## III. Projektdaten

Füllen Sie den Abschnitt III. Projektdaten (Pflichtfeld Projektname, Kurzbeschreibung, Vertrags- und Losnummer, Vertragslaufzeit und Durchführungsort) aus und laden Sie das Angebot und das Zuschlagsschreiben des REZ bei den angegebenen Stellen mit Klick auf "**Datei auswählen**" hoch.

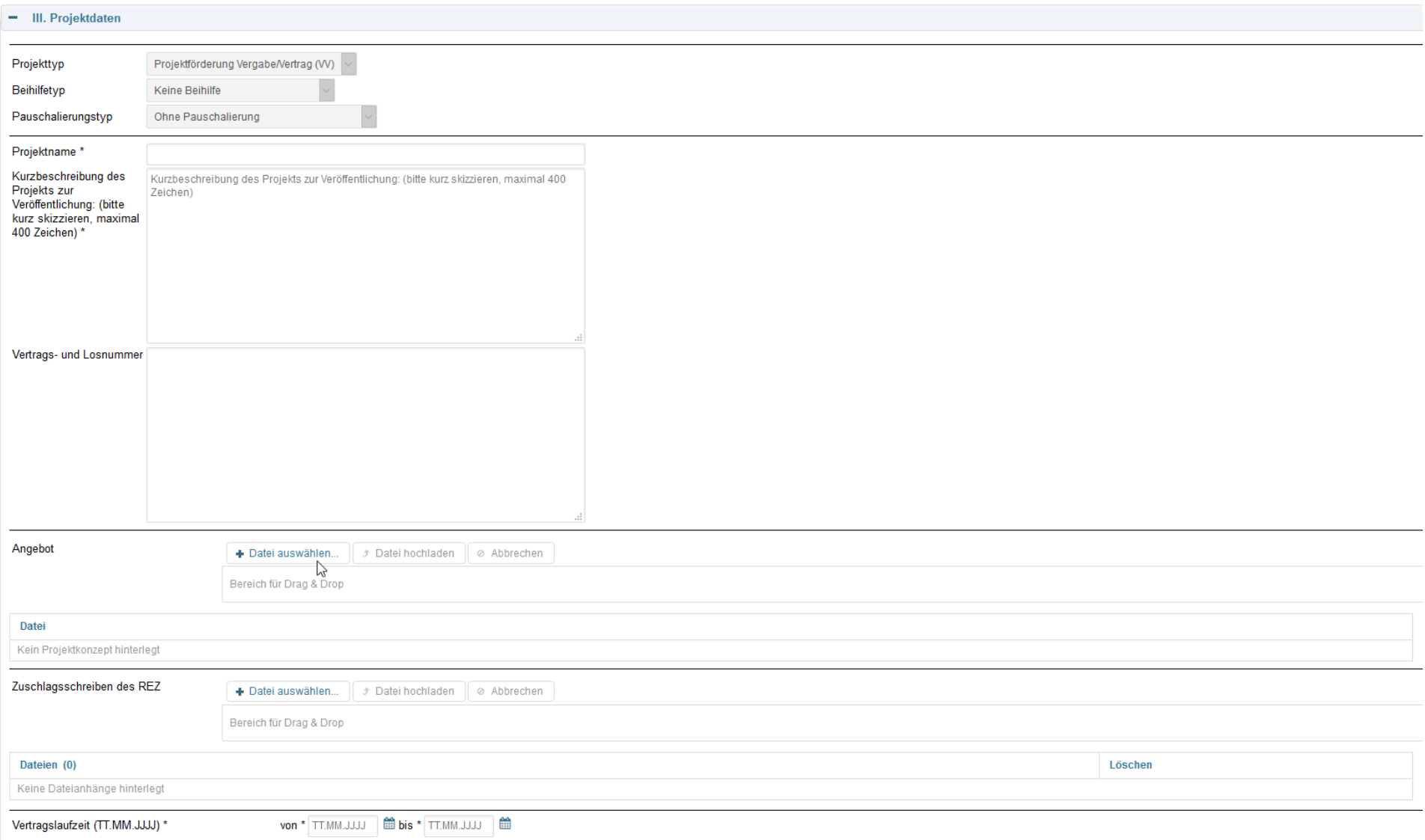

Falls Sie noch keine Bankverbindung erfasst haben, dann ist dies über Klick auf "Neue Bankverbindung" möglich. Sie werden auf die Seite Administration/Projektträger weitergeleitet (s. o.).

## IV. Angaben zur Pauschalierung

Bei der Aktion 1b gibt es keine Pauschalierung, daher muss hier nichts erfasst werden.

## V. Teilnehmende

Bitte befüllen Sie die nachfolgenden drei Felder:

### Zielwerte für Outputindikatoren

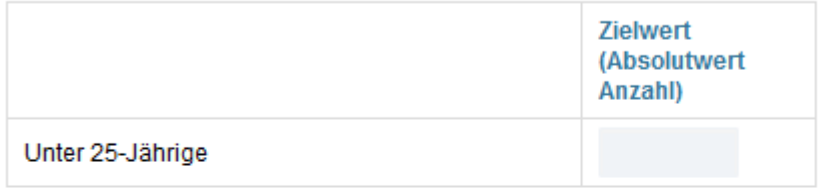

#### Zielwerte für Ergebnisindikatoren

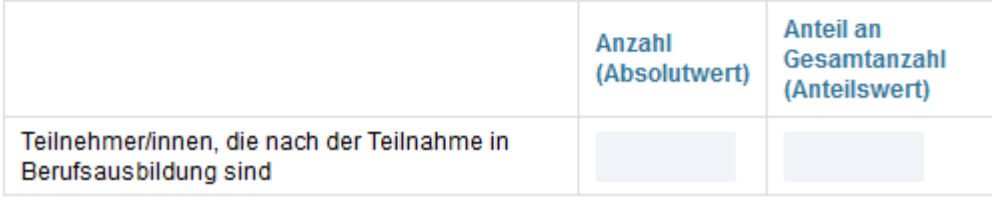

## VI. Kostenplan

Die Anzeige der Jahre ist abhängig von Ihrer Eingabe beim Feld "**Vertragslaufzeit"** unter III. Bitte tragen Sie dies vorher ein, bevor Sie Eingaben unter VI. und VII. machen.

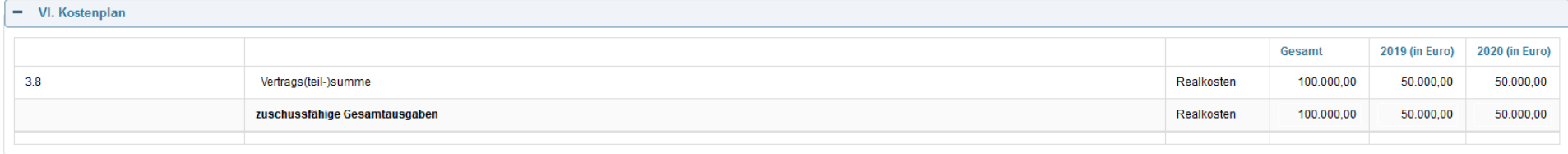

## VII. Finanzierungsplan

#### **VII. Finanzierungsplan**  $\equiv$

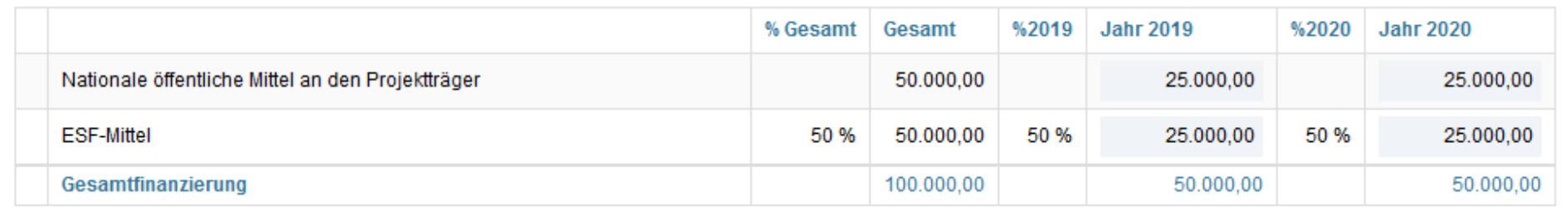

## VIII. Datenschutzhinweise

Bitte lesen Sie die Datenschutzhinweise und stimmen Sie der Verwendung der Daten hier zu:

#### VIII. Erklärungen und Datenschutzhinweise  $\Phi$

The Ich habe die Datenschutzhinweise unter VIII. gelesen und stimme der Verwendung der Daten zu. \*

Die hier aufgeführten Datenschutzhinweise können Sie unter folgendem Link separat als PDF-Datei zur weiteren Verwendung (Weiterleitung, Druck) downloaden: zur Datenschutzerklärung

Nachdem Sie den Antrag vollständig ausgefüllt haben klicken Sie bitte zuerst auf "**Speichern**" und anschließend auf "**Antrag stellen**". Hierzu benötigt man ein gültiges authega Konto, s. o. unter ["Bei authega registrieren.](#page-4-0)"